## **Job Aid: Reports of Delegates**

# **Reports of Delegates**

This report will show who delegates are for a traveler. Reports can only be generated by CBO's and supervisors they assign. Note: The shaded rows (below) are for Expense reports and the non-shaded rows are Requests.

**Sign in to Concur. On the top ribbon, select Reporting:**

## **1 - On the top ribbon, select Reporting. Click the down arrow and select Intelligence.**

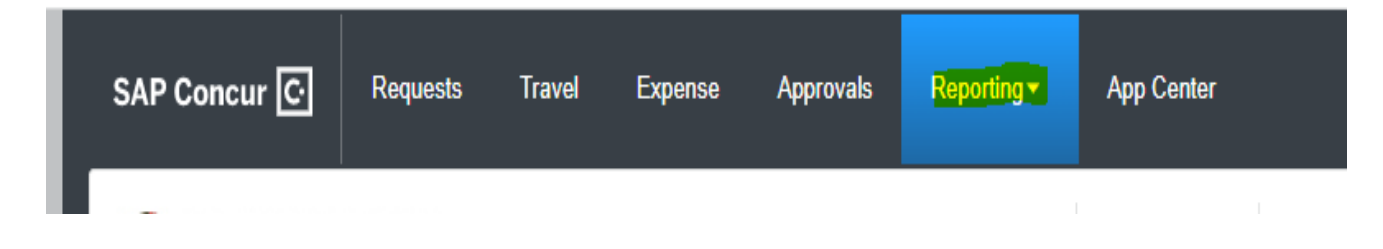

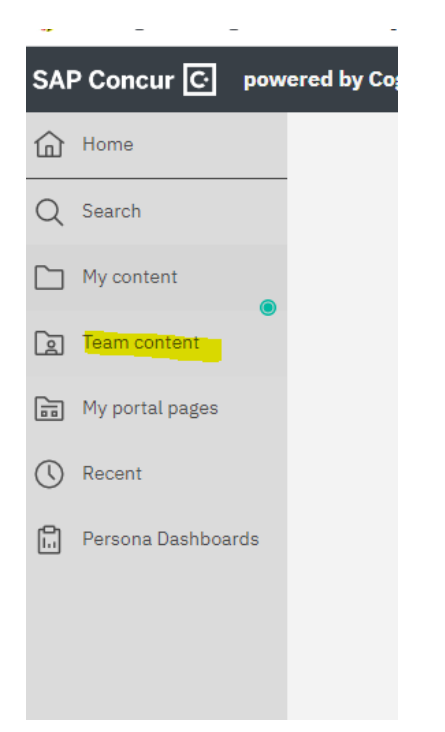

## **2 - Select Team Content 3 - On the next screen, you will select University of Maryland – College Park**

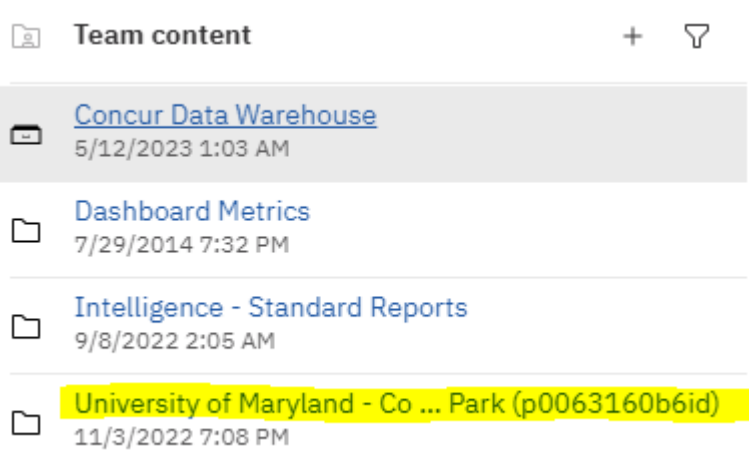

# **4 - Now select Employee Information 5 - Then select Employee Delegates**

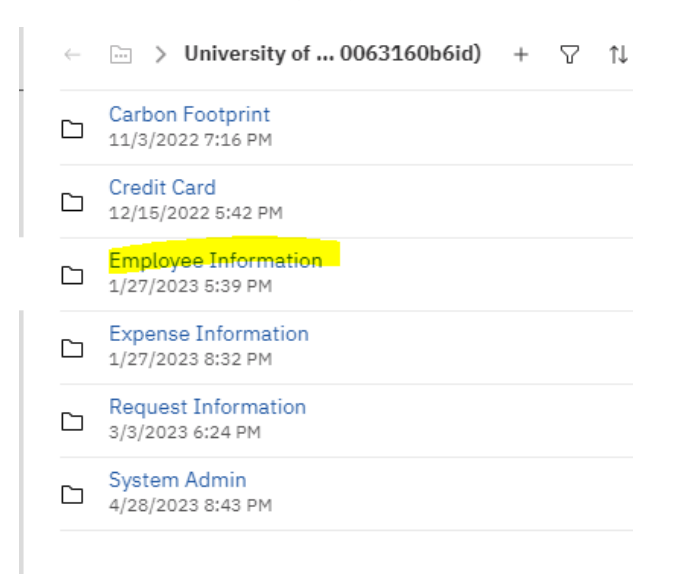

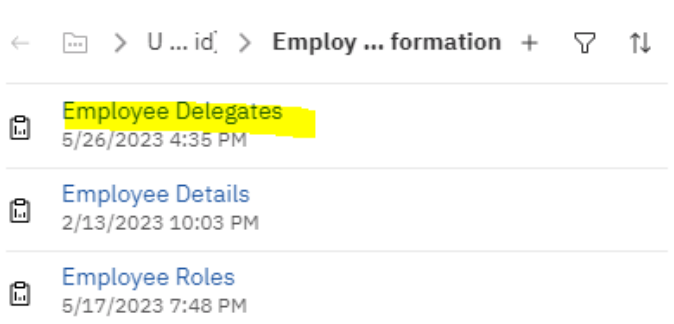

**6a - Supervisors can just hit the Finish button at the bottom and pull up their unit.** 

**Those with divisional access can filter data for a particular unit by taking the following steps:**

**6b-**You can search for specific delegates by choosing Division, Department, or Unit and selecting the dropdown that says "Contains any of these keywords."

**6c-**Then enter keywords in the field, and click the magnifying glass to see the results.In the results panel, select your choice,

**6d-**click the Finish button at the bottom to generate the report for your hierarchy.

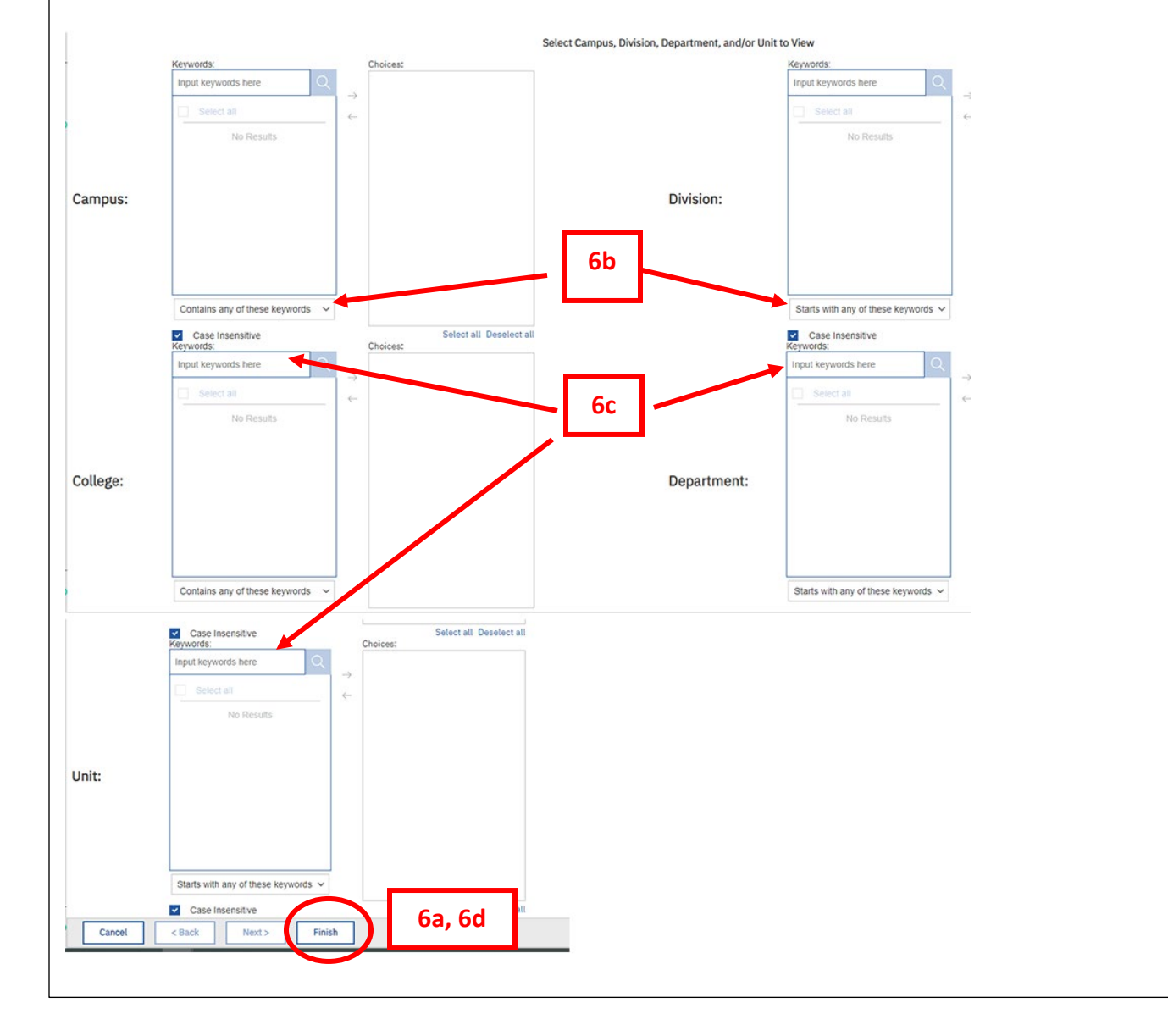

**7 – A list of employee delegates will appear.** 

**To download the list, click the down arrow to the right of the PLAY button and select the type of output you prefer, the report will generate.**

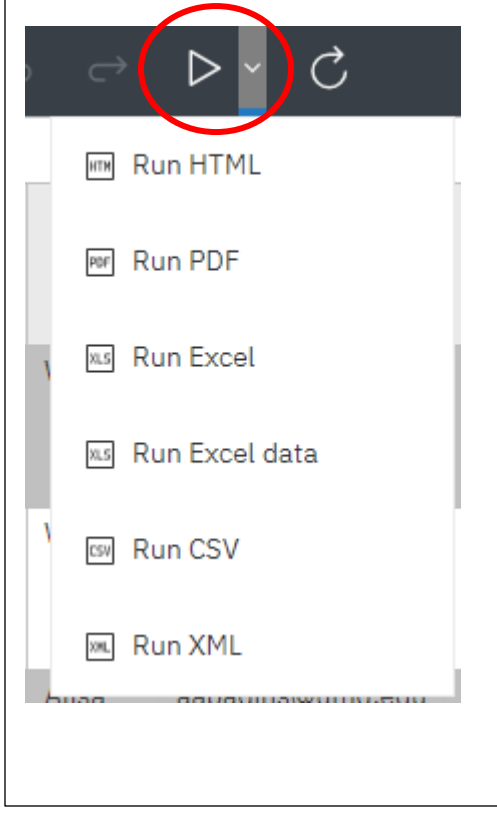